# 2-3校友会パソコン同好会(2017年度第9回) 2017.08.14 J.Katoh フォトアルバムの作り方(その2)

Ⅰ.画像データにコメント(吹出しなど)の付け方

1.エクセルのセル内に記述する説明文とは別に、吹出しなどの図形と、その内部にコメントを記入。

#### (1)吹出し図形の作図

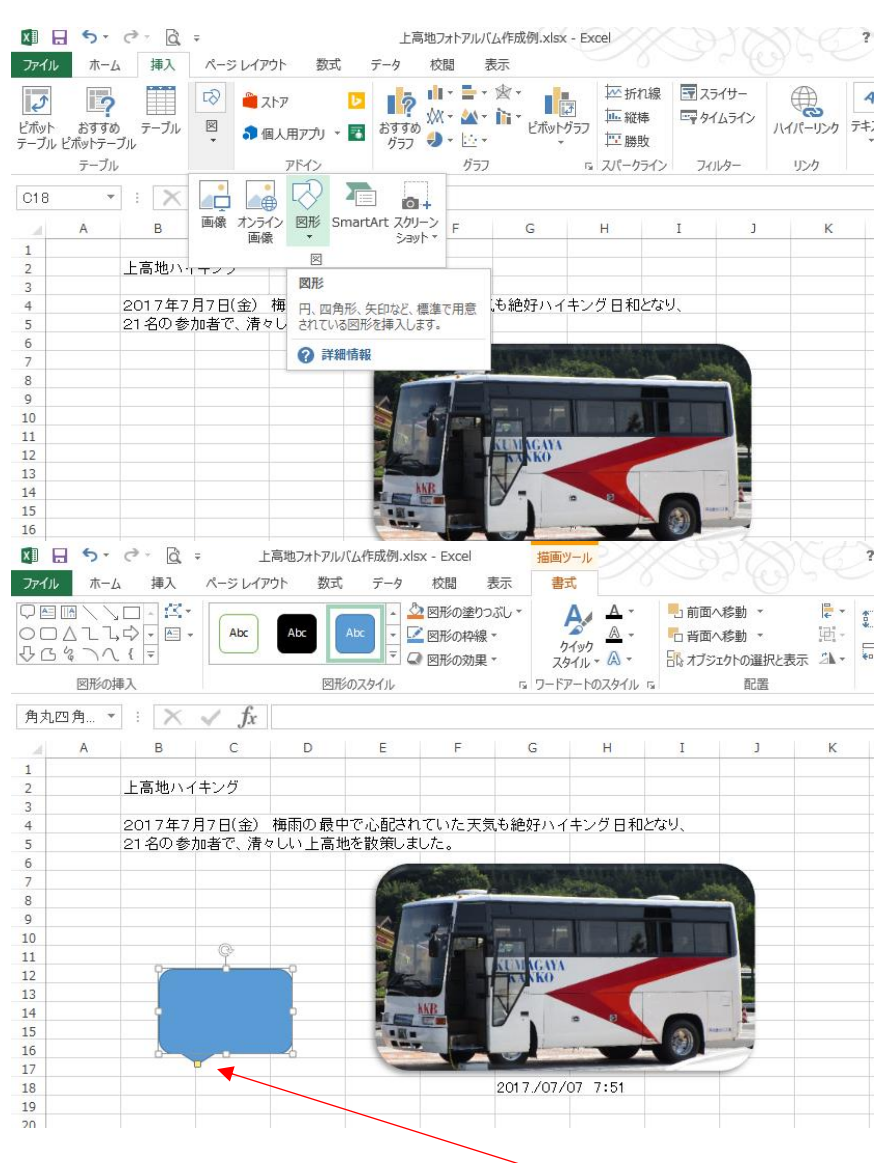

①「挿入」タブを選択し、リボン部の 「図」の▼をクリックする。

②左図のウィンドウから「図形」の▼を クリックして、図形の中から吹出し図形 を選ぶ(クリックする)。

③例えば角丸四角を選ぶと、カーソル が「+」形になるので、吹出しを記入し たい位置に「+」カーソルを移動し、クリ ックしたまま右下方向へドラッグすると、 左図の様に吹出しが描かれる。

④吹出しの大きさ、位置は、図や写真 の位置移動、サイズ変更と同様に、図 を選択(ハンドル)がついている状態で 行う。

⑤吹出しの「吹出し口」の移動は、尖っ た先(□が黄色部分)にカーソルを合わ せ、クリックしたまま、任意の場所へ移 動して、クリックを離すと移動が完了す る。

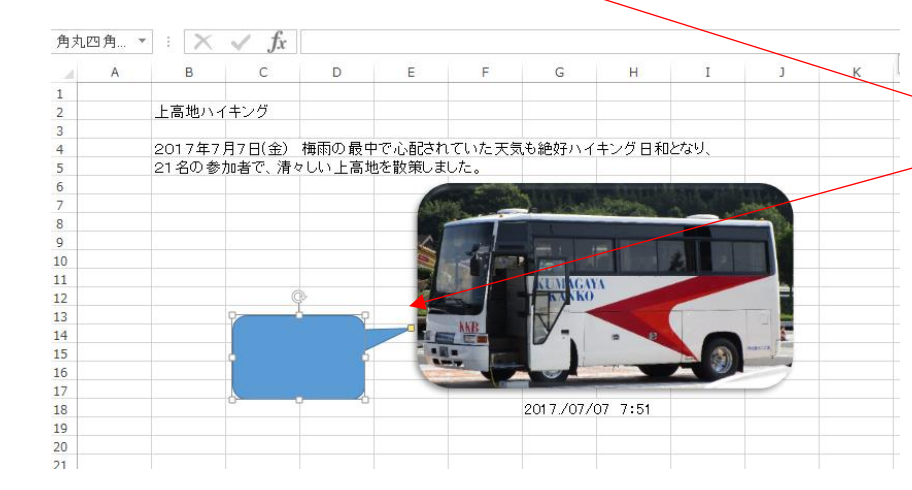

#### (2)吹出し内への文字の書き込み

 $B$ 

上高地ハイキング

 $\mathbf{1}$ 

3

 $\frac{4}{5}$  $\begin{array}{c} 6 \\ 7 \end{array}$  $\begin{array}{c}\n8 \\
9 \\
10\n\end{array}$  $\frac{11}{12}$ 

 $\begin{array}{c} 13 \\ 14 \\ 15 \end{array}$ 

 $\frac{1}{16}$ 17  $\frac{1}{18}$ 

19

 $\mathbb{C}$ 

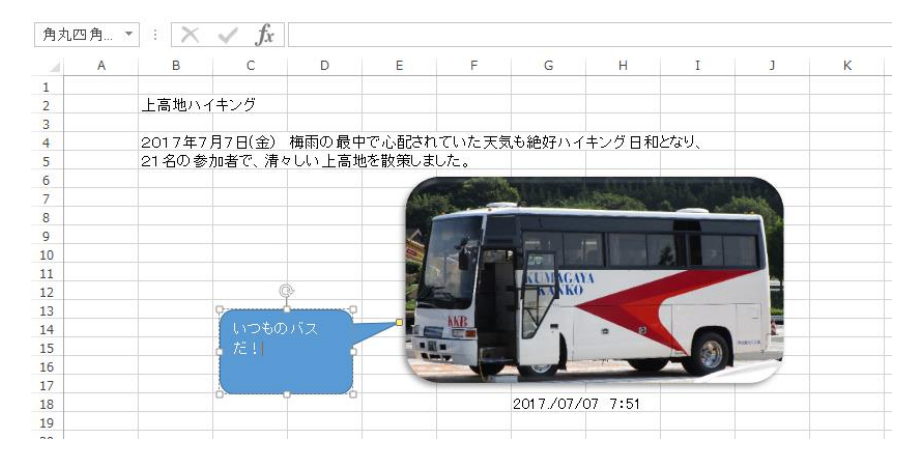

①図を選択(ハンドル)がついている状 態にする。

②そのまま、文字を入力する。

③吹出し内が濃いブルー(標準)で塗つ ぶされており、文字色は標準で白抜き 文字となる。(左図の様に)

#### (3)吹出し部の塗りつぶし色、文字色、文字サイズの変更

2017年7月7日(金) 梅雨の最中で心配されていた天気も絶好ハイキング日和となり、<br>21名の参加者で、清々しい上高地を散策しました。

 $- A A \subseteq E$ 

 $-1$ 

**NGO 1** 

2017/07/07 7:51

 $\mathbf{D}$ 

 $MSPI - 11$ 

 $B$   $I$   $U$   $\equiv$   $\equiv$   $\equiv$ 

①まず文字色を変更するため、記入し た文字部分について、マウスをドラッグ して選択する。

②下図の様に文字サイズ、文字色を示 したウィンドウが表示されるので、 サイズ、文字色を選び変更する。

③次に、吹出しを選択(ハンドルが表示)して、 「書式」タブを選択し、「図形のスタイル」の項の 「図形の塗りつぶし」の▼をクリックし、色を選択 する。

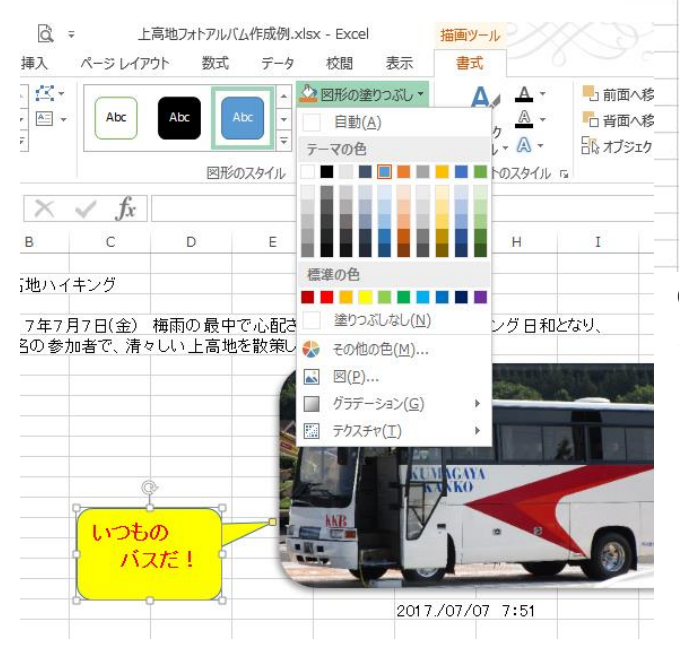

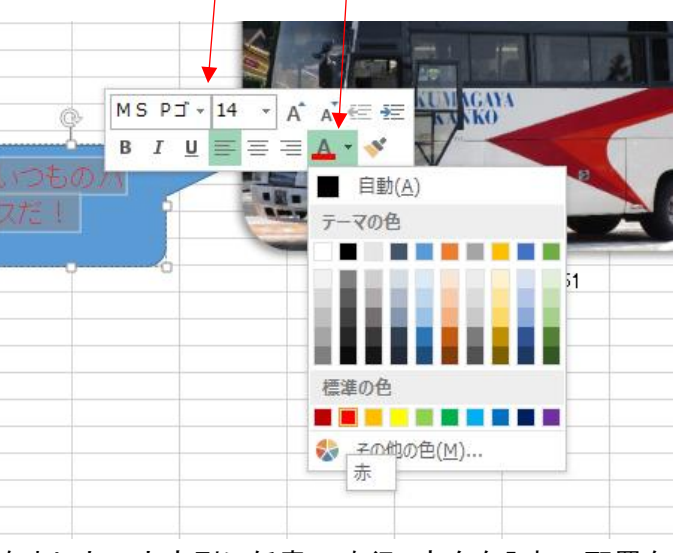

④吹出し内の文字列に任意の改行、空白を入れて配置を 整える。吹出し範囲を超えた場合は、吹出しサイズを大きく して、調整する。

\*(注意)

吹出し色の変更を先に行い、塗りつぶしが薄い色の場合 は最初の文字色が白色になっているため、吹出し内の文字 が見えなく(見えにくく)なるので要注意!!

## Ⅱ. パソコンに取り込んだ画像データの修正(明るさ、トリミング)の方法。

## 1. 画像の明るさ/コントラスト調整法(標準パターン)

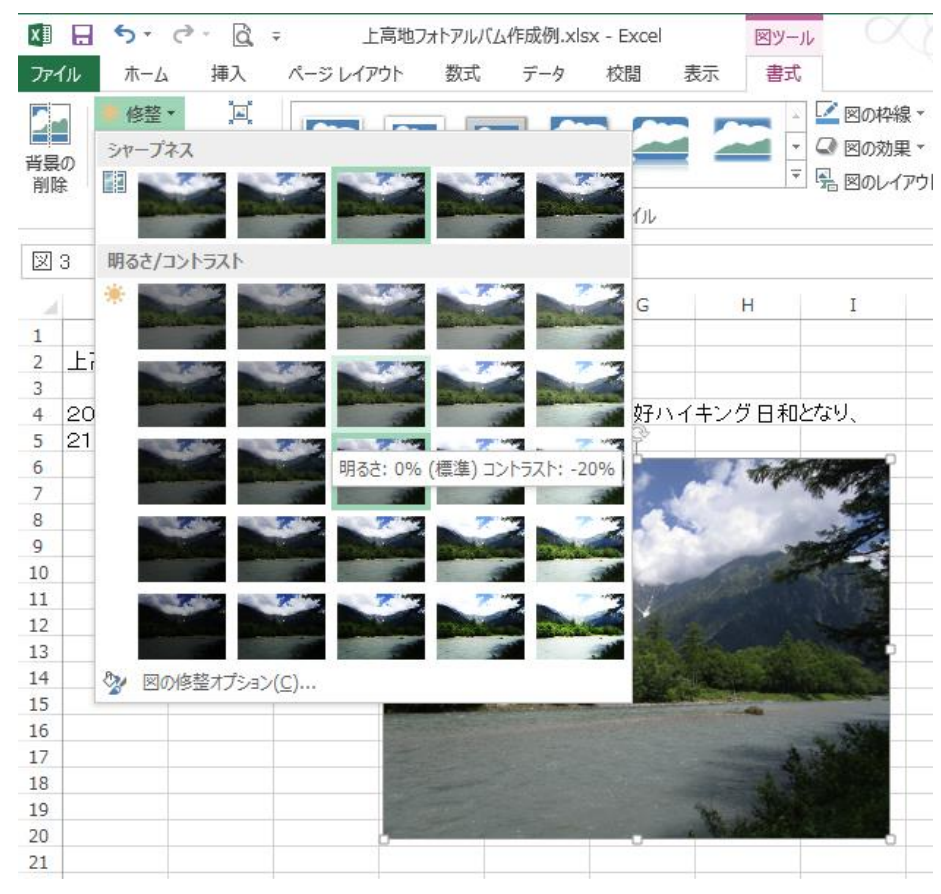

①画像を選択(ハンドル)して、「書 式」タブを選ぶ。

②リボン部の「調整」の項の「修整」 の▼をクリックする。

③左図のように写真が明るさ/コント ラストの異なる例で表示される。 (3 行目 3 列目が標準) 列:明るさ(右が明るい) 行:コントラスト(下が大)

④マウスを任意の明るさ、コントラス トの表示位置に移動すると、フォトブ ック作成中の写真が変化するので、 クリックする。

⑤写真の明るさ等が修正できた。

#### ファイル ホーム 插入 ページ レイアウト 数式  $\overline{\tau}-\overline{\eta}$ 校問 表示 書式 加藤治朗 - O  $\frac{1}{2}$  =  $\frac{1}{2}$   $\frac{1}{2}$   $\frac{1}{2}$   $\frac{1}{6.85}$  cm  $\frac{1}{2}$ ■ 修整 ▼ Z 図の枠線 -□前面へ移動 2 ैंस  $\overline{a}$ ①上記1-①、②、③の手 ■ 図の効果 \* □ 背面へ移動 → 量。 シャープネス 普景の<br>削除  $N\gg \sqrt[3]{\frac{1}{\cos 9.14 \text{ cm}} \cdot \frac{1}{\sin 9.14 \text{ cm}}}$ **E** 「是 図のレイアウト▼ 日、オブジェクトの選択と表示 24 ▼ 順で操作した後、下部の  $\frac{1}{\Gamma_{\text{M}}}$ 配置 サイズ  $\boxtimes$  3 明るさ/コントラス v 「図の修正オプション」をク リックする。 図の書式設定  $\overline{\mathbf{x}}$  $\begin{array}{c} 1 \\ 2 \\ 3 \\ 4 \\ 5 \end{array}$ **E** 今日国  $\frac{20}{21}$ <br>好ハイキング日和となり. ▲ 図の修整 ②画面右側に「図の書式  $\begin{array}{c} 6 \\ 7 \end{array}$ シャープネス  $\begin{array}{c} 8 \\ 9 \\ 10 \end{array}$ 標準スタイル(P)  $\mathbb{H}$  -設定」のウィンドウが開く  $\overset{\mathtt{a}}{\mathbf{v}}$ 鲜明度 0%  $\begin{array}{c} 11 \\ 12 \end{array}$ 明るさ/コントラスト 標準スタイル(E) 第7  $\frac{13}{14}$ ③各項目の値を▲▼で変 ☆ 図の修整オプション(C) 明るさ(B)  $0%$  $\hat{\div}$  $15$ <br> $16$ <br> $17$ 化させることにより、写真 図の修整オプション コントラスト(C)  $0%$  $\div$ リセット(R) 18<br>19<br>20<br>21<br>22<br>23<br>24<br>25<br>26<br>27<br>28<br>29 の明るさ、色合いなども修 ▲ 図の色 整できる。色の彩度 標準スタイル(P) 鮮やかさ(S) -100%  $\frac{1}{\pi}$ 色のトーン  $\left[\begin{smallmatrix}\mathbf{z} \\ \mathbf{z}\end{smallmatrix}\right]$   $\star$ 標準スタイル(E) 6,500  $\hat{\div}$ 温度(M) 30<br>31<br>32  $\frac{1}{\sqrt{2}}$  . 色の変更(R)

## 2.画像の明るさ/コントラスト調整法(任意の設定法)

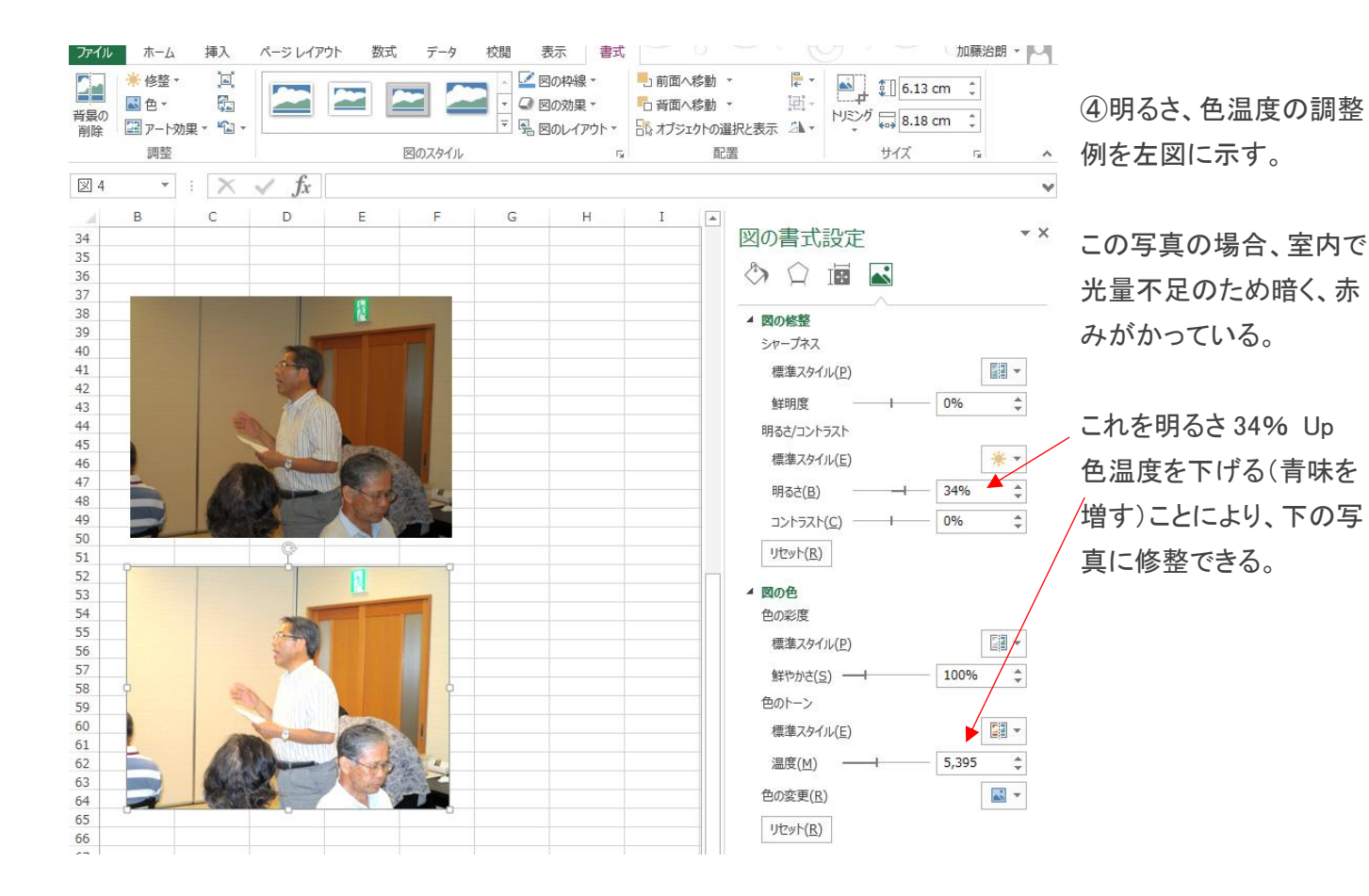

## Ⅲ.パソコンに取り込んだ画像データのアート効果の付け方。 1. 風景写真などをスケッチ風、モザイクなどに変化させる方法

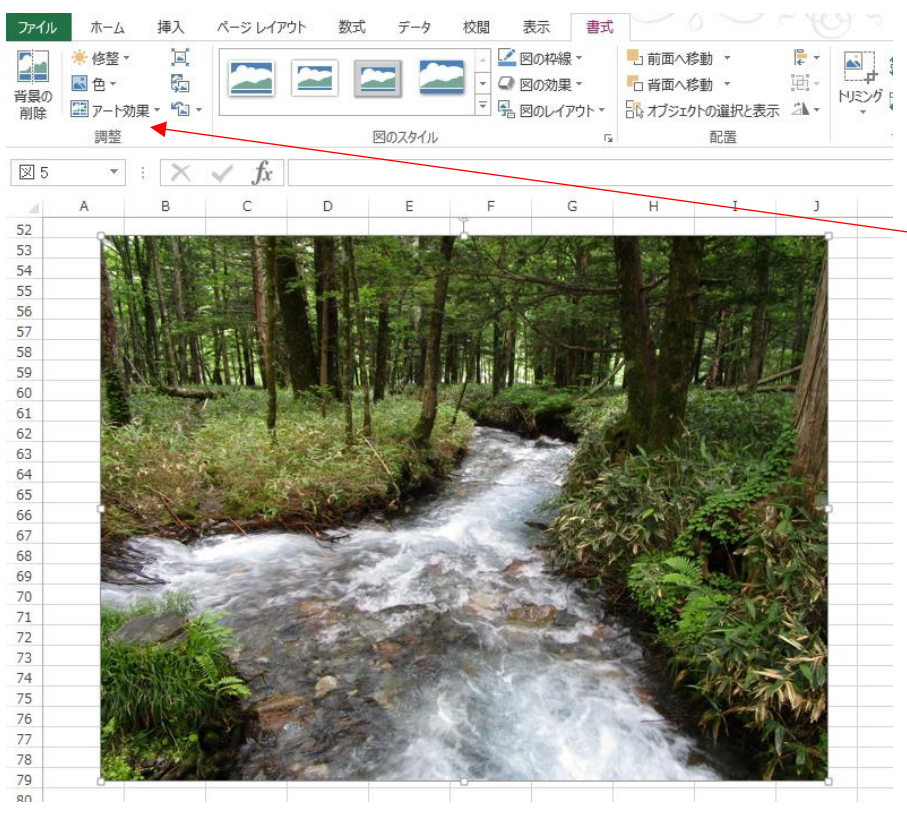

■ 国: ①写真を選択(ハンドル付)し、「書 式」タブを選ぶ。

> ②リボン部の「調整」の項の「アート効 果」の▼をクリックする。

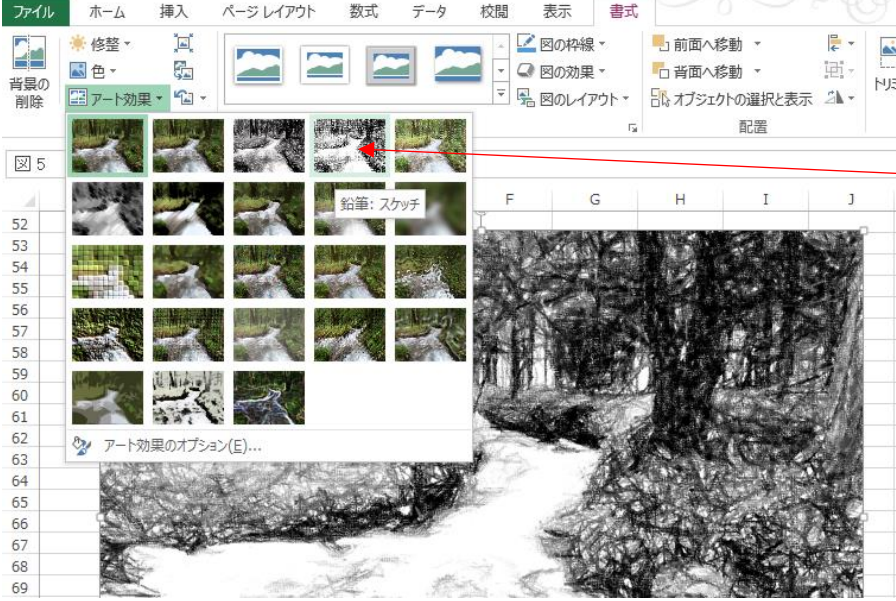

③左図の様にアート効果の各種が 表示されるので、変更したい項目を 選ぶ

この例では一行目、4列の「鉛筆:ス ケッチ」を選択すると、写真がスケッ チ画風に変更できる。

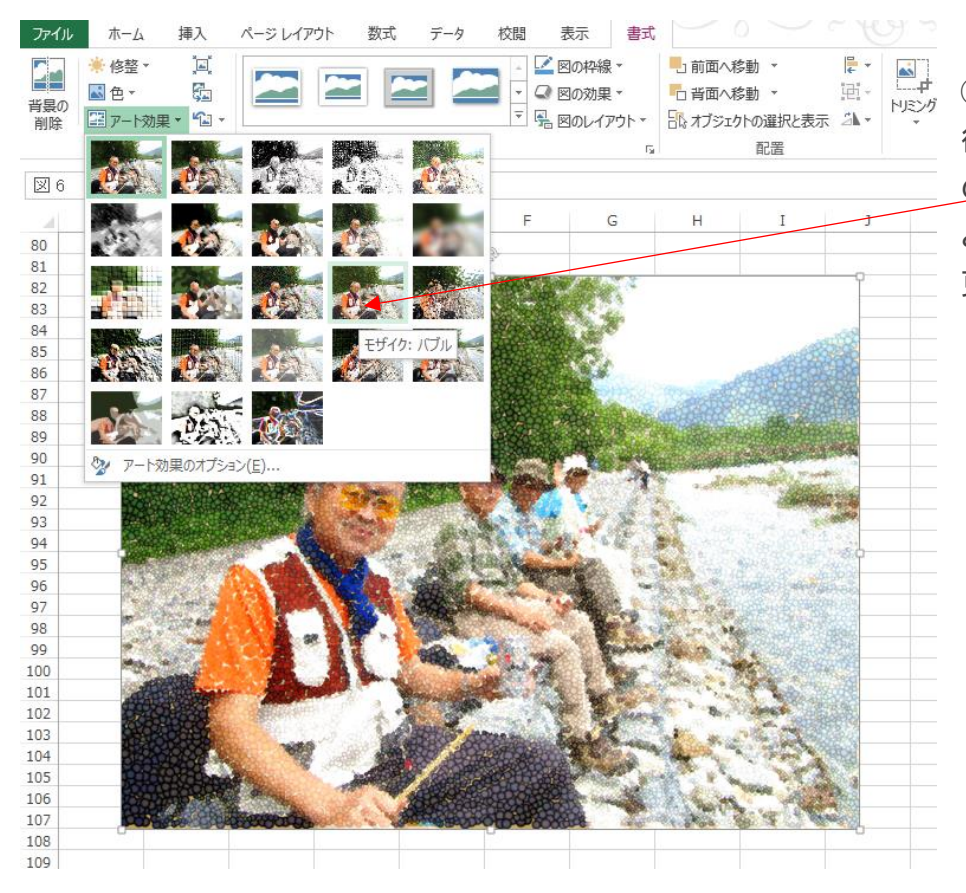

④左図の場合は写真を選んだ 後、「アート効果」で三行目、4列 の「モザイク:バブル」を選択する と、モザイクがかかった写真に変 更できる。